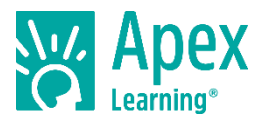

Welcome to Apex Learning! This guide will help you get started with Apex Learning Tutorials.

## **Getting Started Checklist**

- Get access to the resources you will need to succeed in your Tutorial:
	- □ Computer or device with internet access.
	- $\Box$  A space to complete work.
	- □ Materials (ear buds, pencil, paper, binder, calculator, etc.).
	- $\Box$  Phone numbers and email addresses for teachers, counselors, and administrators.
	- □ Start and end dates for your Tutorial access.
- $\square$  Sign in and reset your password.
- $\Box$  Set up security questions and confirm your email address.
- Visit Help > Getting Started > [Student Getting Started: Tutorials](https://support.apexlearning.com/help/gs-student/tutorials) and review the resources and videos.
- $\Box$  Launch the Tutorial window by selecting the Tutorial title from the My Dashboard screen.

## **My Dashboard**

Your school will provide your username, password, and the correct URL – most students sign in at [www.apexvs.com.](http://www.apexvs.com/) For security reasons, Apex Learning does not distribute sign in information.

After signing in, you are taken to My Dashboard where you can:

- Access your enrollments
- View progress information
- See important announcements posted by your teacher and by Apex Learning

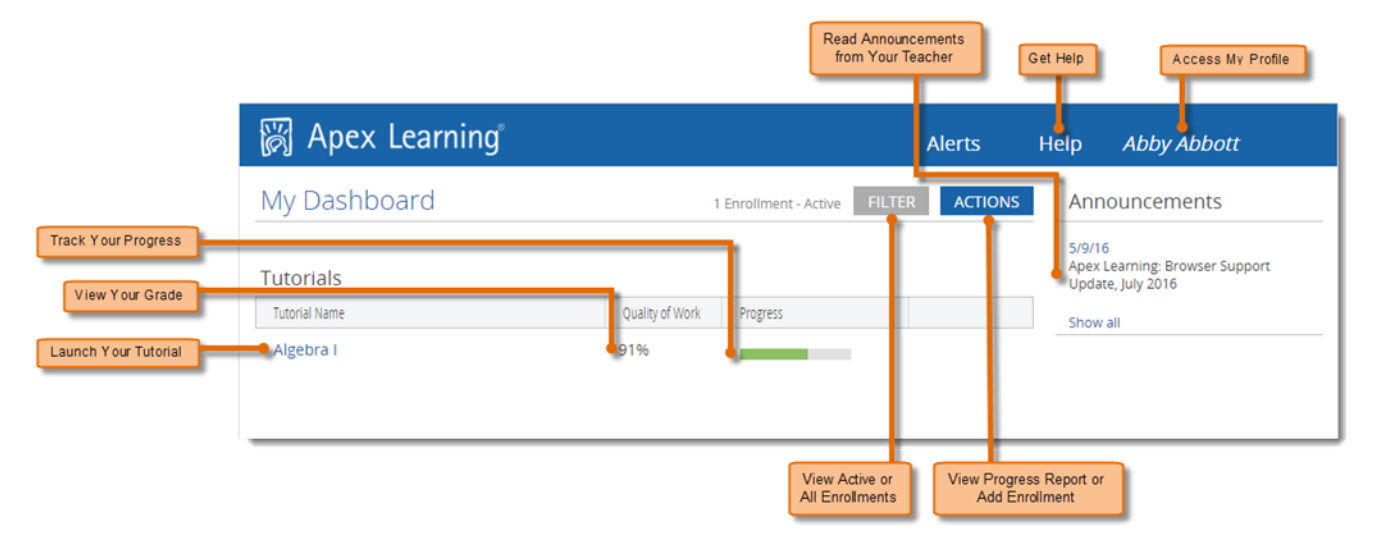

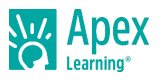

# **The Tutorial Window**

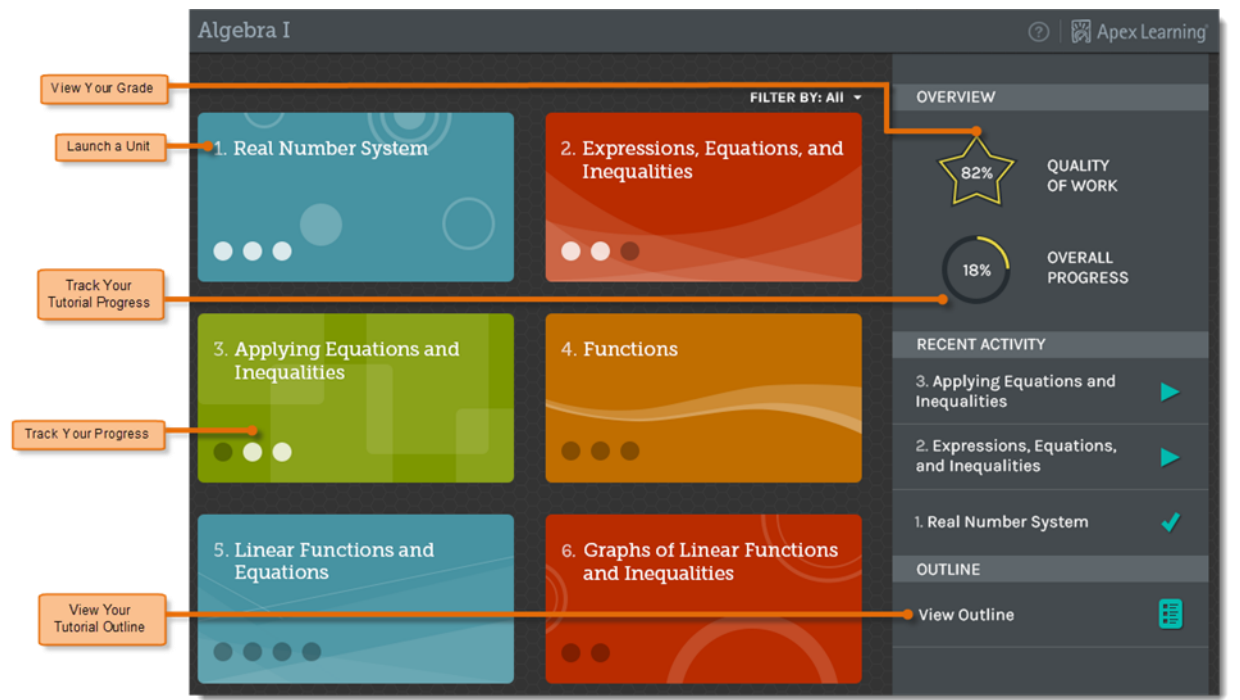

The majority of your time will be spent working in the Tutorials window. Tutorials are organized as Units.

## Unit Pretest

Depending on your school's settings, each Unit begins with a Pretest. You have one attempt to complete the Pretest which generates a personalized learning plan.

### Unit Modules / Topics

Each unit has several Modules or Topics. Each Module has 4 activities:

- **Learn It**: Read and interact with the module topic.
- **Try It**: Practice and apply your skills with interactive practice questions.
- **Review It**: Watch a video to see how the module topic relates to the real world.
- **Test It**: Assess much you know about the module topic.

You have 3 attempts to complete a Test It. Depending on your program's settings, your individualized learning plan is automatically updated to reflect your Test It results.

## Supporting Topics

Depending on your school's settings, you may see a list of recommended Supporting Topics. These are optional modules recommended based on your assessment results. These modules help you master prerequisite skills and concepts that are key to overall success.

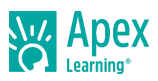

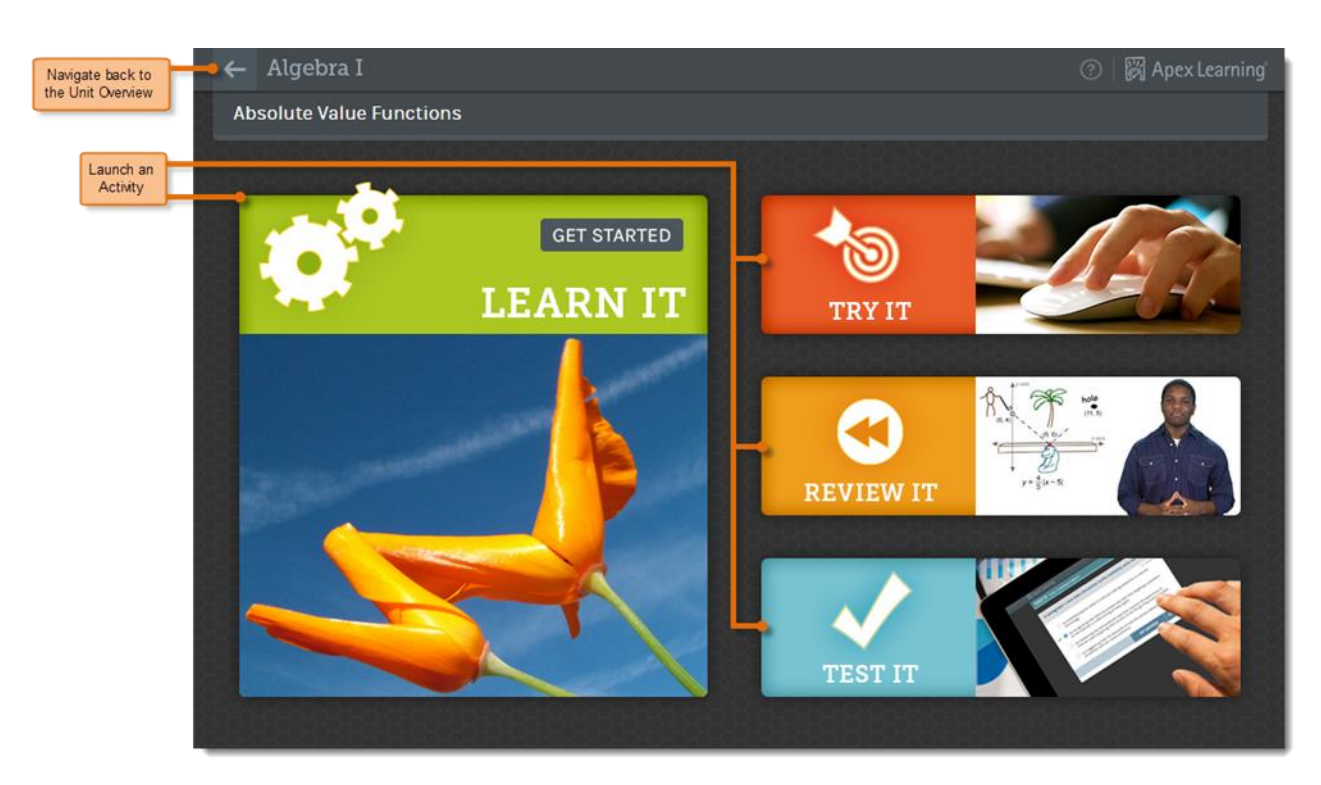

### Study Guides

Study Guides offer optional extended study for Math, ELA, Science and Social Studies Tutorials. Your teacher may assign Study Guides to reinforce concepts, deepen mastery, or to provide review opportunities. Study Guides are available within the Learn It. Once you click on it, the Study Guide will open in a separate tab as a pdf document.

#### *Note: Study Guides are currently available in Middle School Tutorials only.*

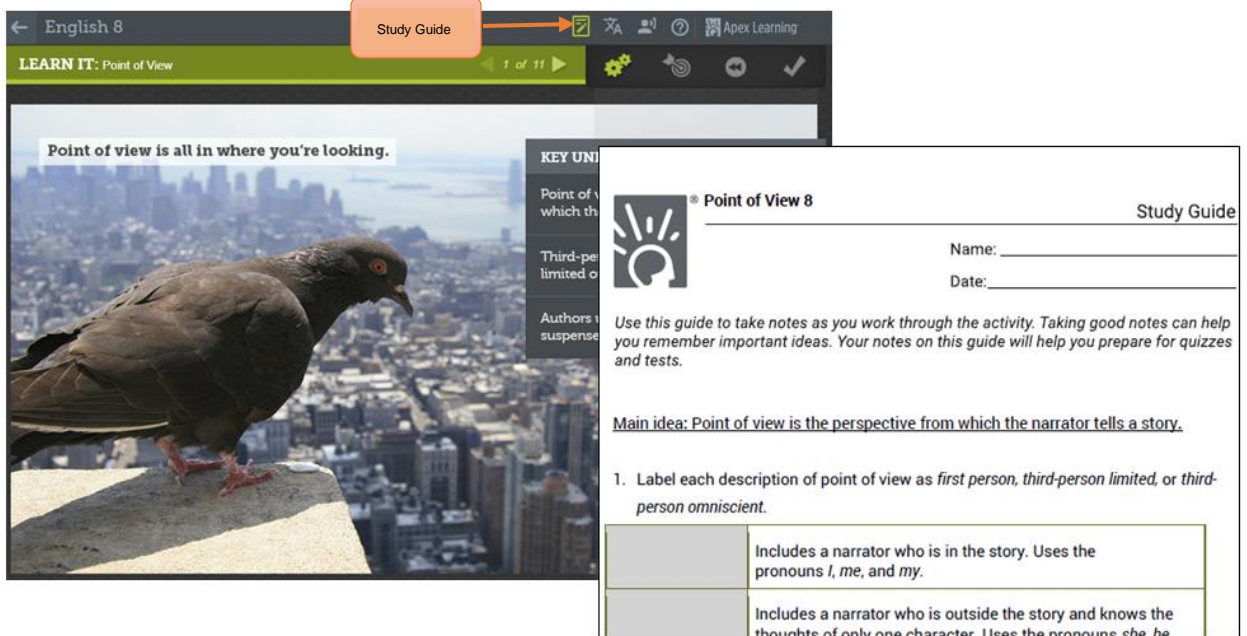

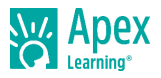

#### Unit Posttest

After you complete all the modules in a unit - either by completing the Test Its or "testing out" of a module through the Pretest — your teacher may want to assess your knowledge by having you take a summative Posttest.

## **Getting Support**

For questions about your work and progress in Tutorials, please speak with your instructor.

To access **online help** at any time, sign in to Apex Learning and click Help in the main menu. Apex Learning Support

- Monday Friday. 5:00 AM 7:00 PM Pacific Time
- 1-800-453-1454 option 2
- [support@apexlearning.com](mailto:support@apexlearning.com)

*Thank you for taking the time to become familiar with Apex Learning. We look forward to helping you meet and exceed your academic goals!*